# **การนำตรายางดิจิทัล (Stamp) ไปใชที่โปรแกรม Adobe Acrobat การสรางตรายางดิจิทัล (Stamp)**

- 1. เปดโปรแกรม Adobe Acrobat แลวเปดไฟล PDF ที่ตองการนำตรายางดิจิทัล (Stamp) ใชงาน
- 2. เลือกแถบเมนูคำสั่ง Tool > Stamp แลวเลือกที่เมนูคำสั่ง Stamp Palette

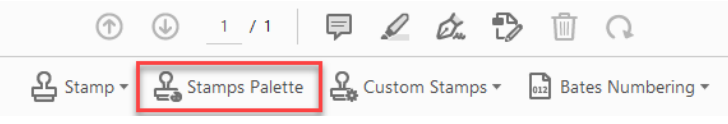

3. นำเข้าไฟล์ Stamp ที่ได้ทำการสร้างไว้สำหรับใช้งานที่โปรแกรม Adobe Acrobat โดยคลิกที่ปุ่ม Import…

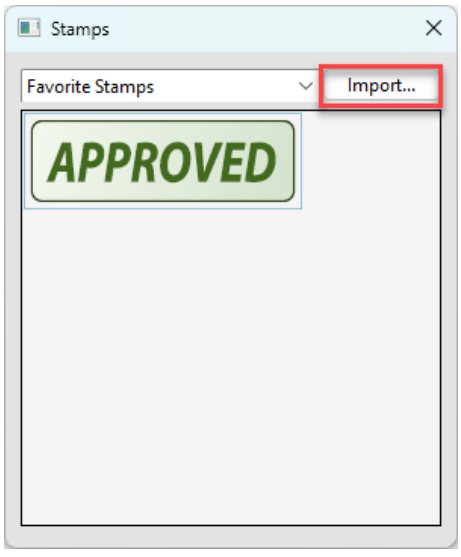

4. เปิดไฟล์ Stamp ที่ได้ทำการสร้างไว้สำหรับใช้งานที่โปรแกรม Adobe Acrobat โดยคลิกที่ปุ่ม Browse…

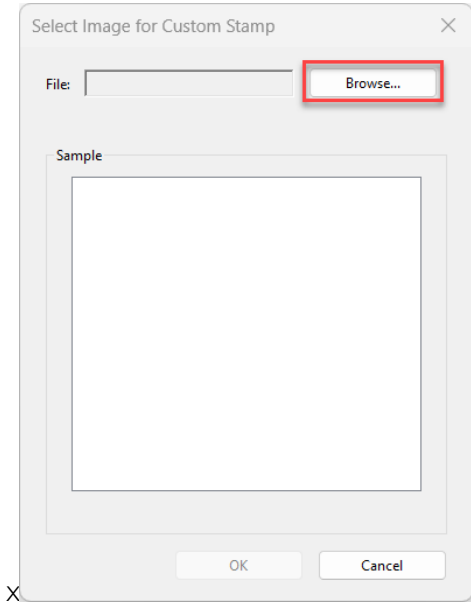

5. คลิกเลือกที่พื้นที่แสดงตัวอยาง (Sample) แลวคลิกที่ปุม OK

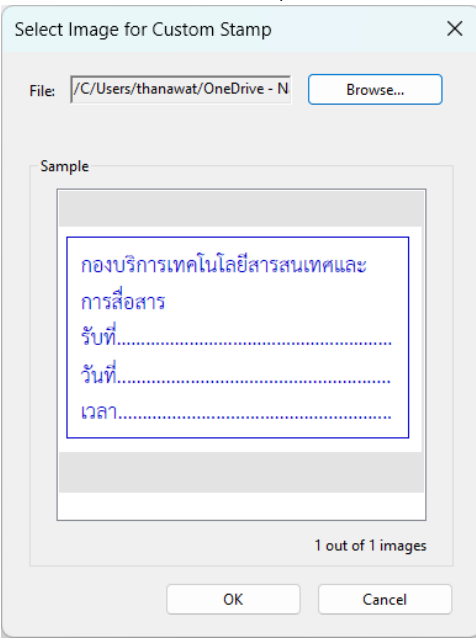

6. จัดกลุมเครื่องมือโดยทำการตั้งชื่อ Category (กรณีที่ตองการสรางกลุมเครื่องมือใหม) หรือทำการเลือก Category ที่ไดสรางไวแลว หลังจากนั้นใหทำการตั้งชื่อ Stamp แลวกดปุม OK

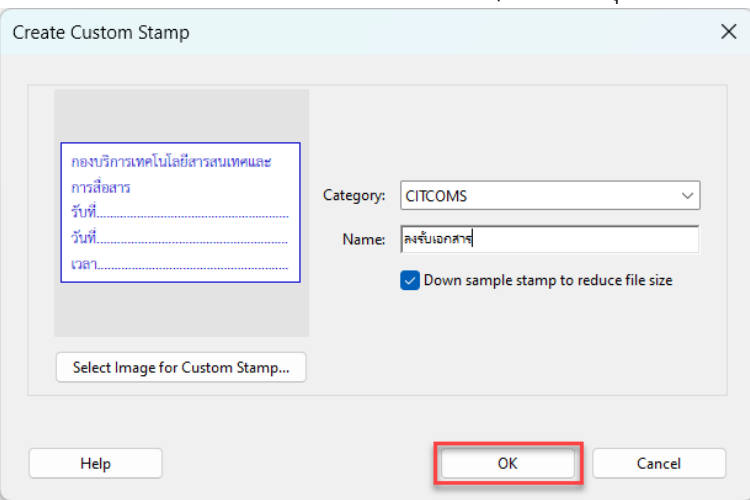

7. เลือกตำแหนงที่วางตรายาง (Stamp) ลงในเอกสาร

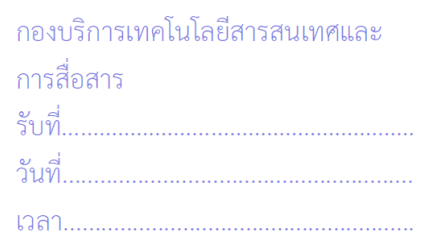

## **จัดทำโดย กองบริการเทคโนโลยีสารสนเทศและการสื่อสาร มหาวิทยาลัยนเรศวร**

#### **การใชงานตรายางดิจิทัล (Stamp)**

- 1. เปิดโปรแกรม Adobe Acrobat แล้วเปิดไฟล์ PDF ที่ต้องการนำตรายางดิจิทัล (Stamp) ใช้งาน
- 2. เลือกแถบเมนูคำสั่ง Tool > Stamp แล้วเลือกที่เมนูคำสั่ง Stamp

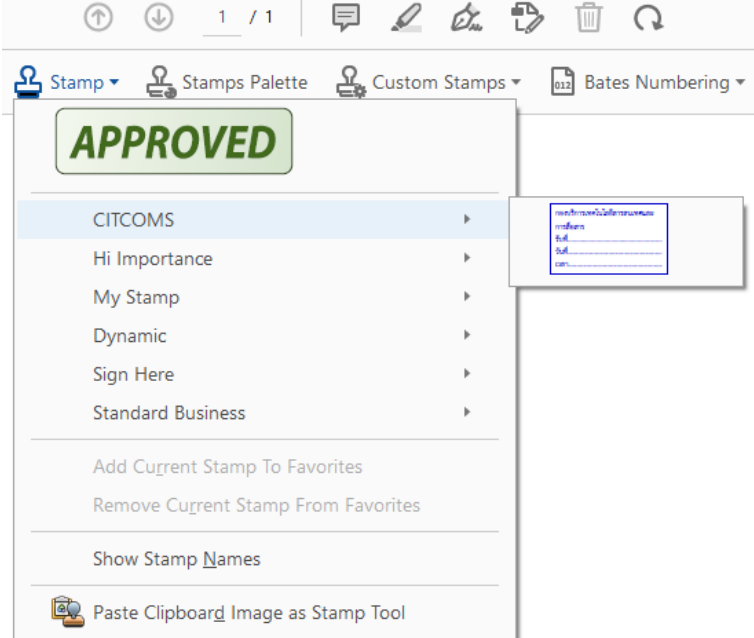

3. เลือกตรายางดิจิทัล (Stamp) ที่ตองการใชงาน แลวเลือกตำแหนงที่วางตรายาง (Stamp) ลงในเอกสาร

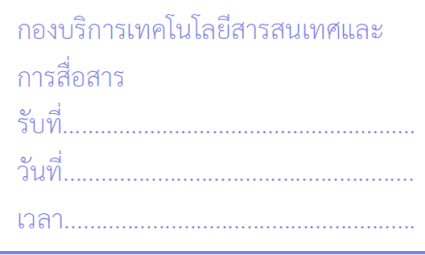

#### **การแกไขใชงานตรายางดิจิทัล (Stamp)**

- 1. เปิดโปรแกรม Adobe Acrobat แล้วเปิดไฟล์ PDF ที่ต้องการนำตรายางดิจิทัล (Stamp) ใช้งาน
- 2. เลือกแถบเมนูคำสั่ง Tool > Stamp แล้วเลือกที่เมนูคำสั่ง Custom Stamps

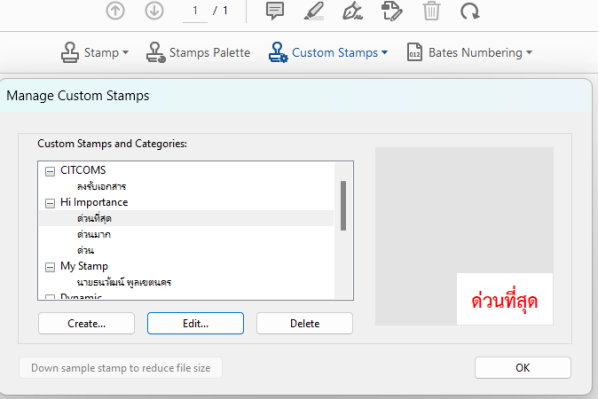

### **จัดทำโดย กองบริการเทคโนโลยีสารสนเทศและการสื่อสาร มหาวิทยาลัยนเรศวร**

4. โดยหากตองการแกไขตรายางดิจิทัล (Stamp) ใหทำการเลือกชื่อตรายางดิจิทัล (Stamp) แลวเลือกที่ปุม เมนู Edit…

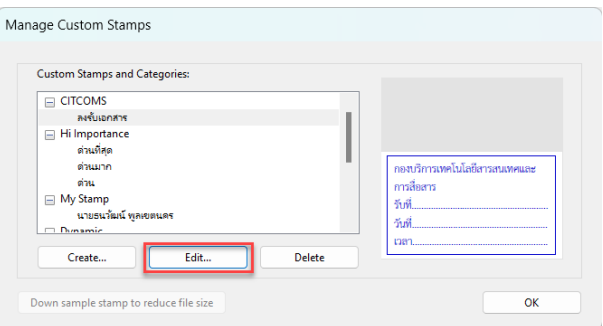

5. ทำการแก้ไขตรายางดิจิทัล (Stamp) แล้วทำการคลิกที่ปุ่ม OK

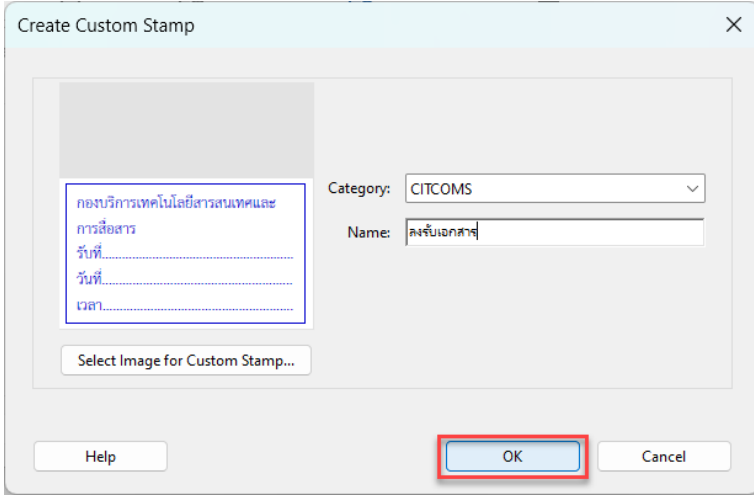

6. เสร็จสิ้นการใชงานตรายางดิจิทัล (Stamp)